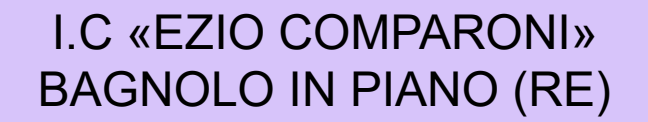

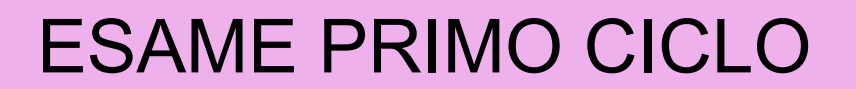

# **INVIARE L'ELABORATO FINALE CON NUVOLA**

#### **AREA TUTORE** 1. SELEZIONARE : **ARGOMENTI- EVENTI - DOCUMENTI**

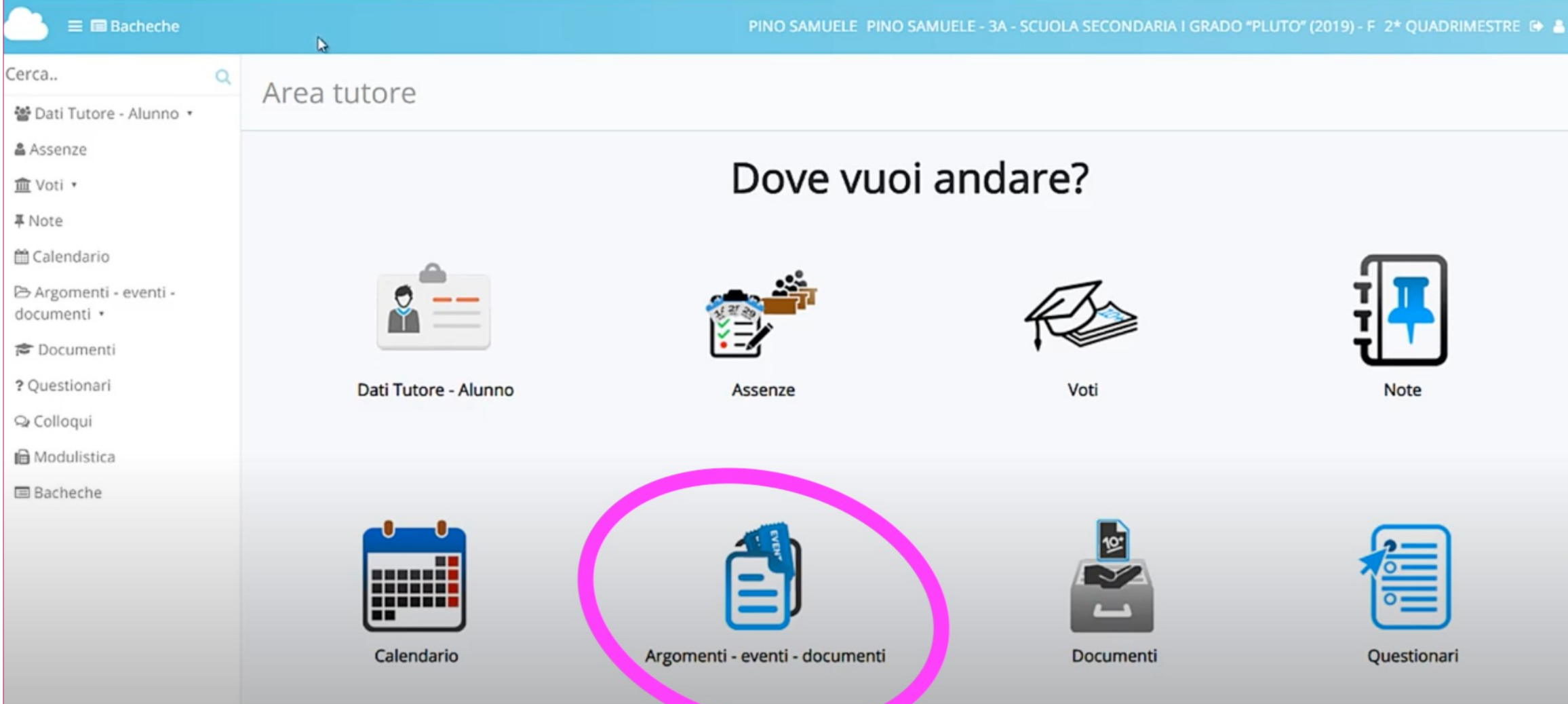

## **2. ELABORATO/TESINA ESAME I CICLO**

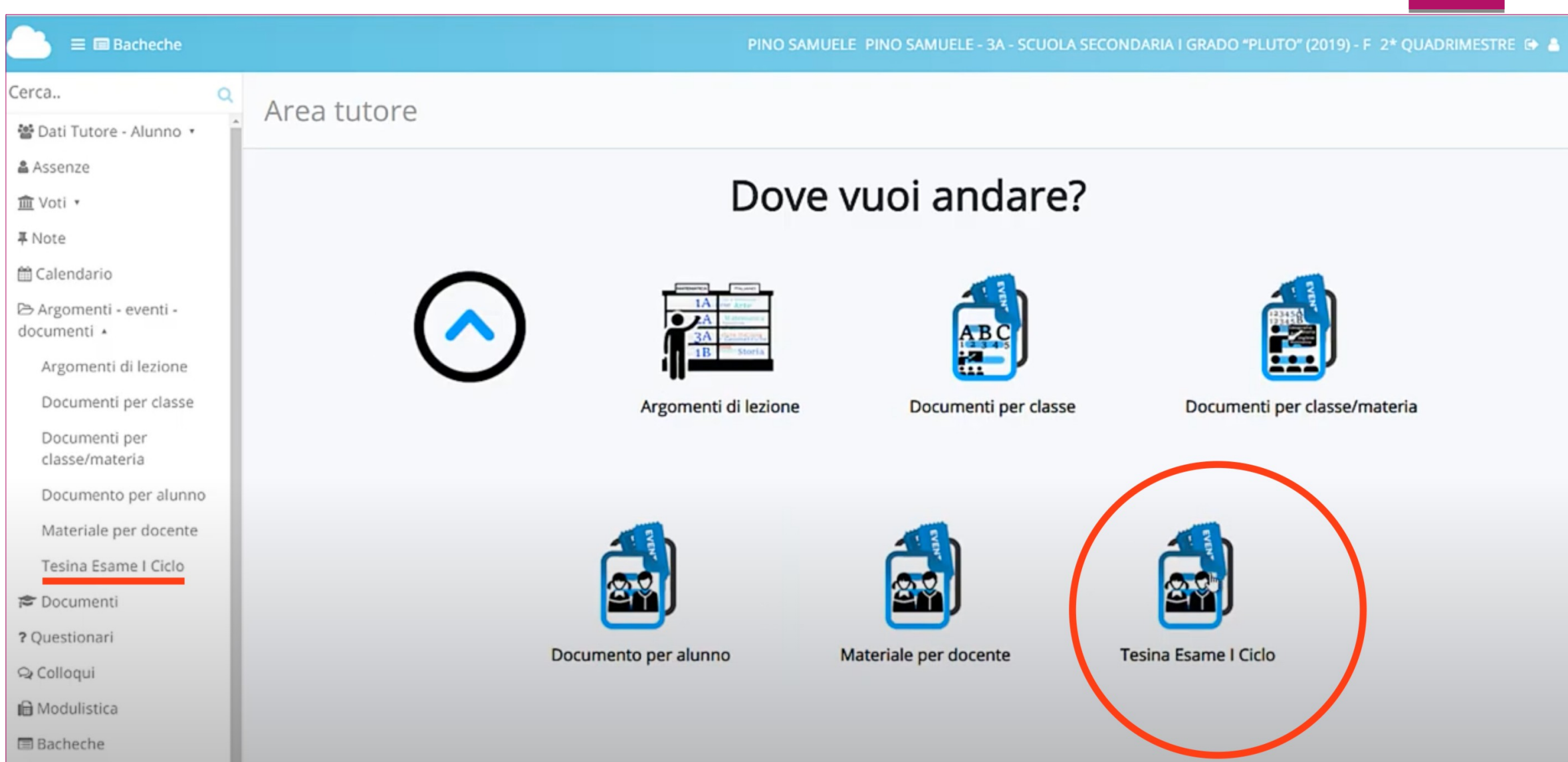

#### **3. CREA NUOVO**

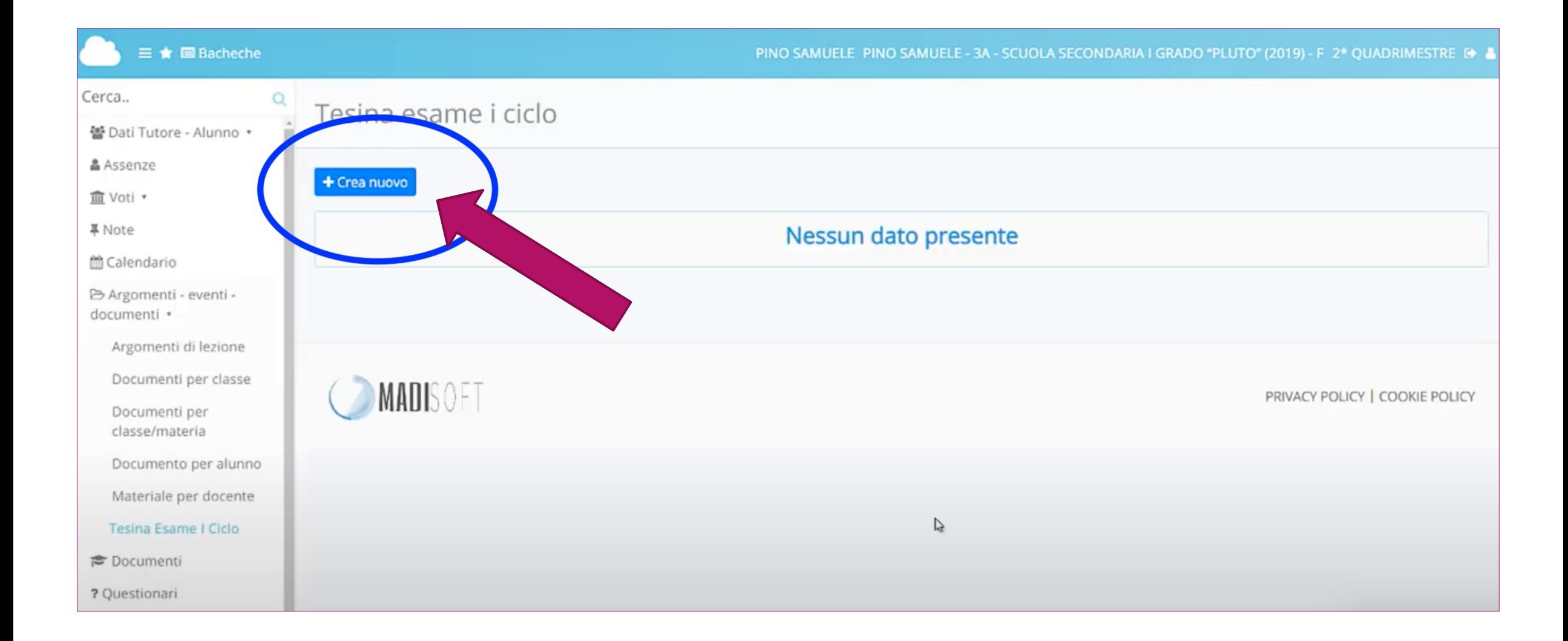

### 4. COMPILARE IL CAMPO OGGETTO CON COGNOME, NOME E TITOLO DELL'ELABORATO

### 5. ALLEGARE IL FILE DELL'ELABORATO SELEZIONANDO «+»

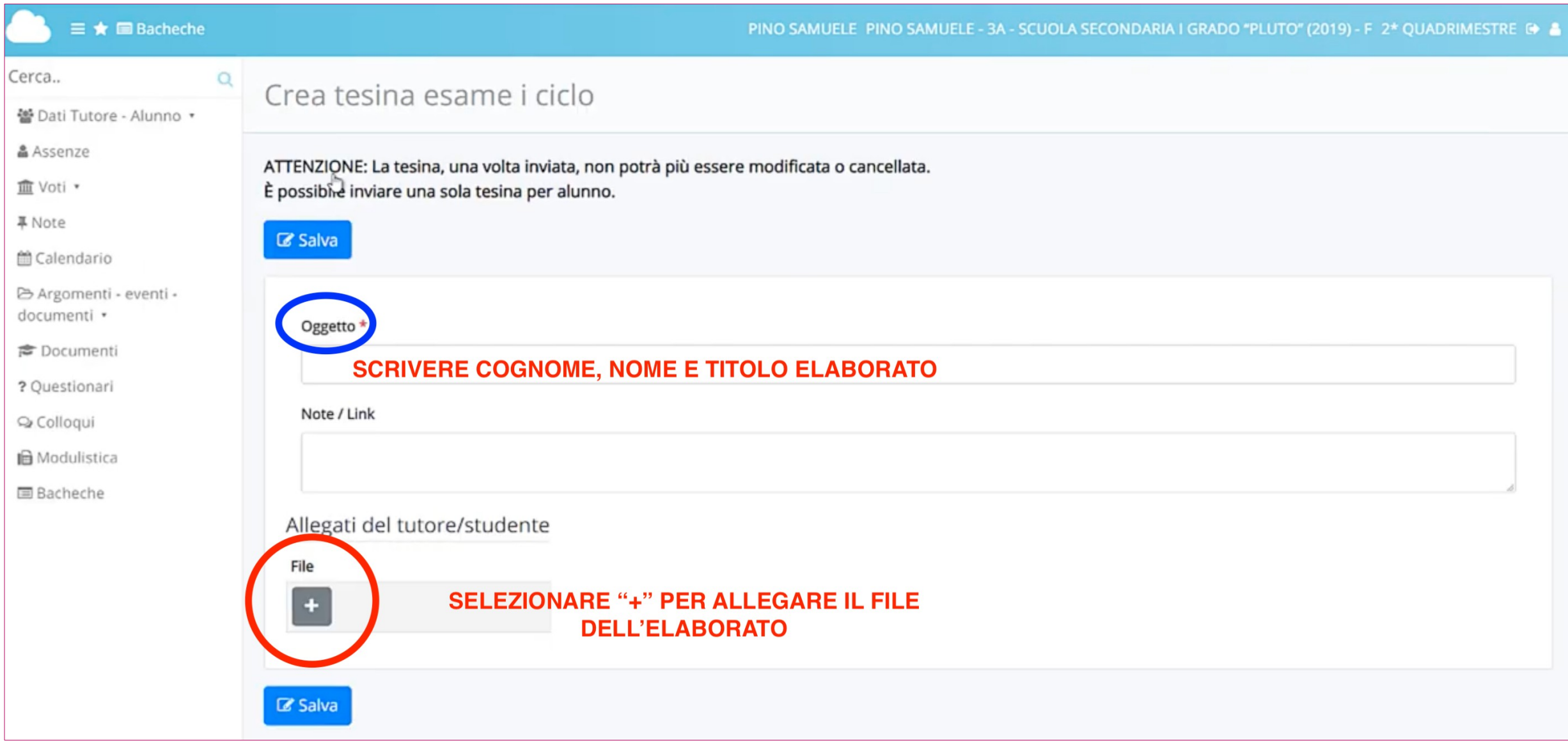

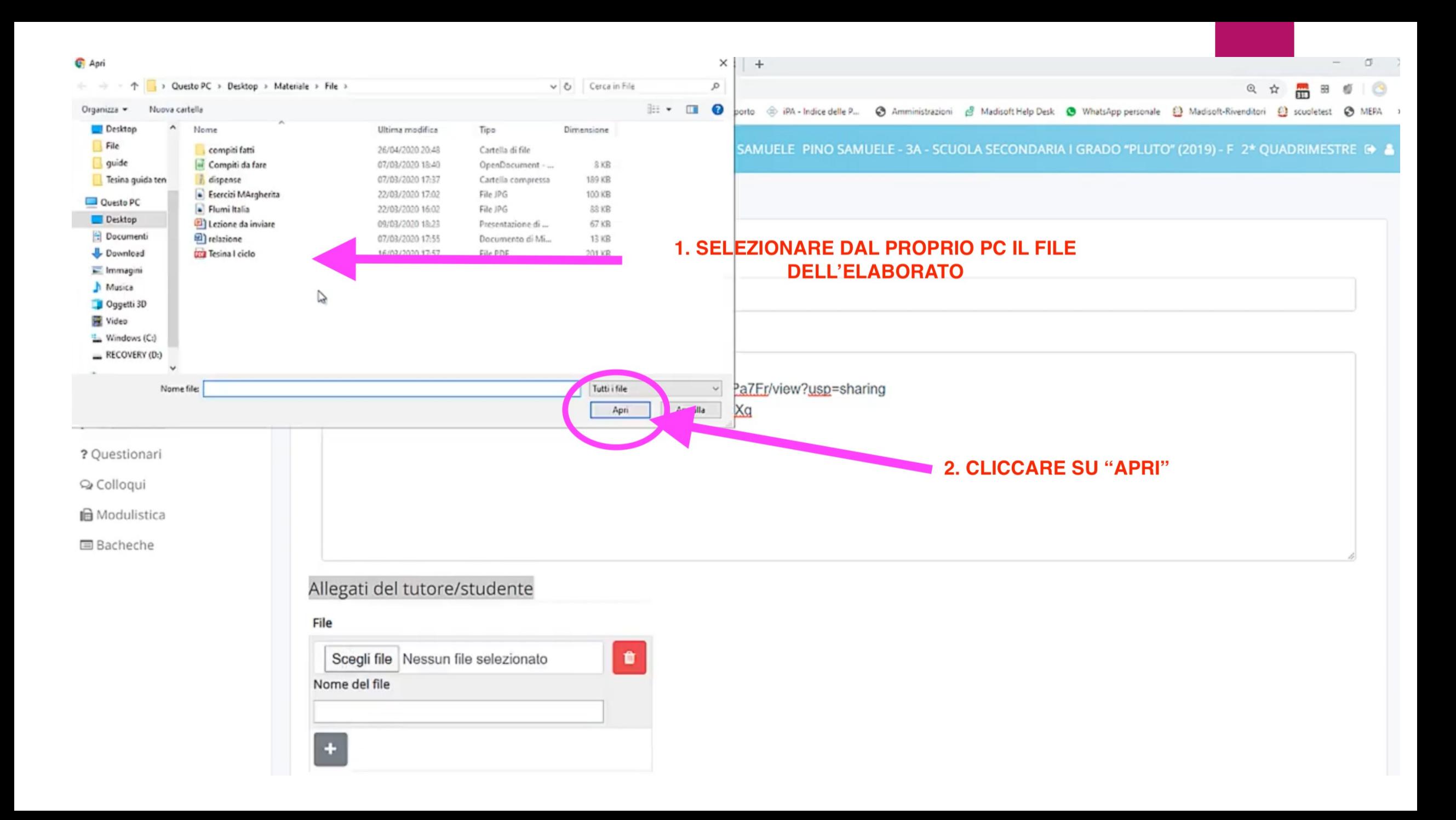

## **INVIARE L'ELABORATO CON IL TASTO «SALVA»**

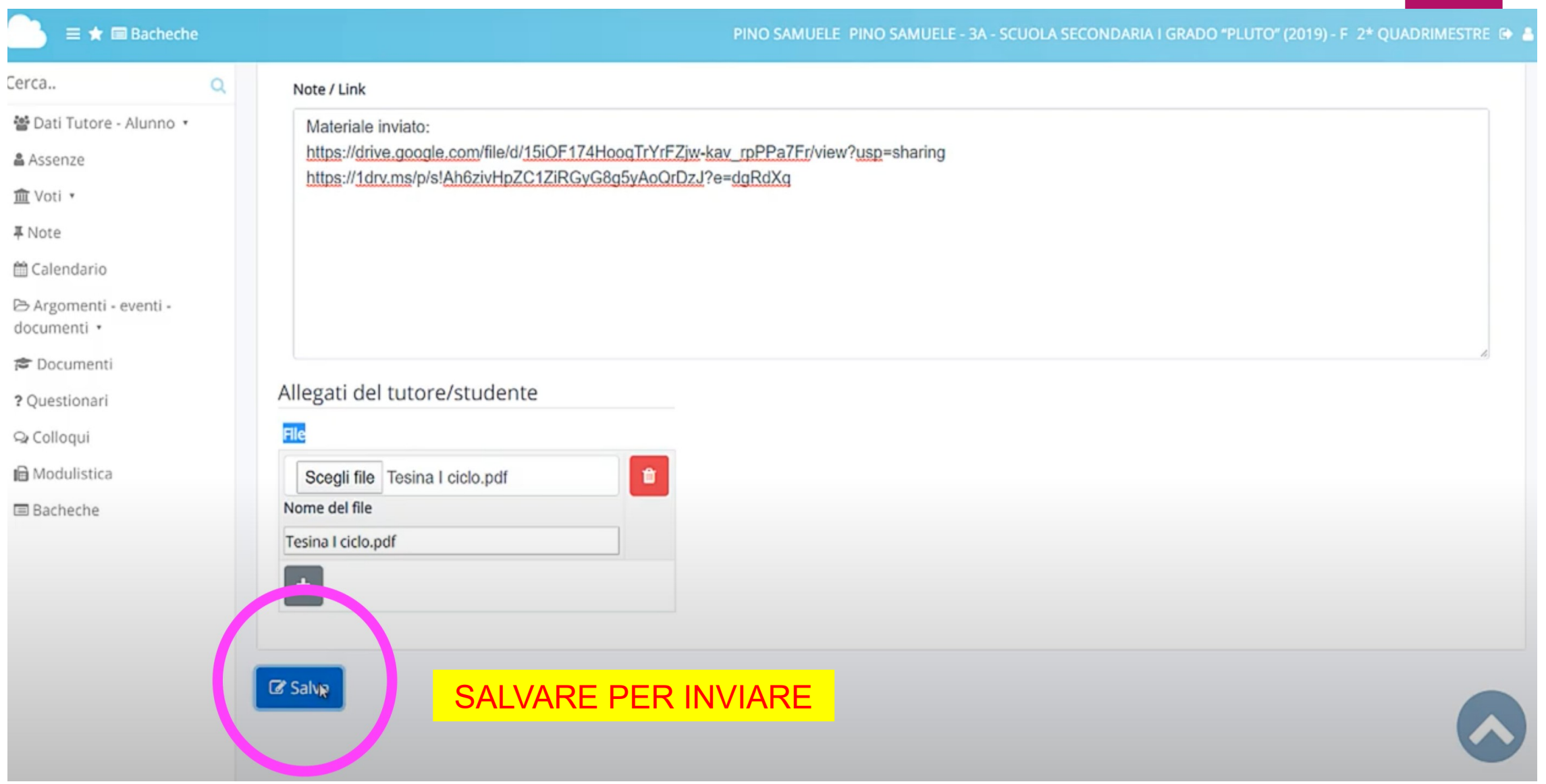

#### DOPO AVER SALVATO, VERRA' VISUALIZZATO IL MESSAGGIO DI AVVENUTO INVIO.

# CLICCANDO SUL SIMBOLO **1** SI POTRANNO CONTROLLARE LE INFORAMZIONI INVIATE.

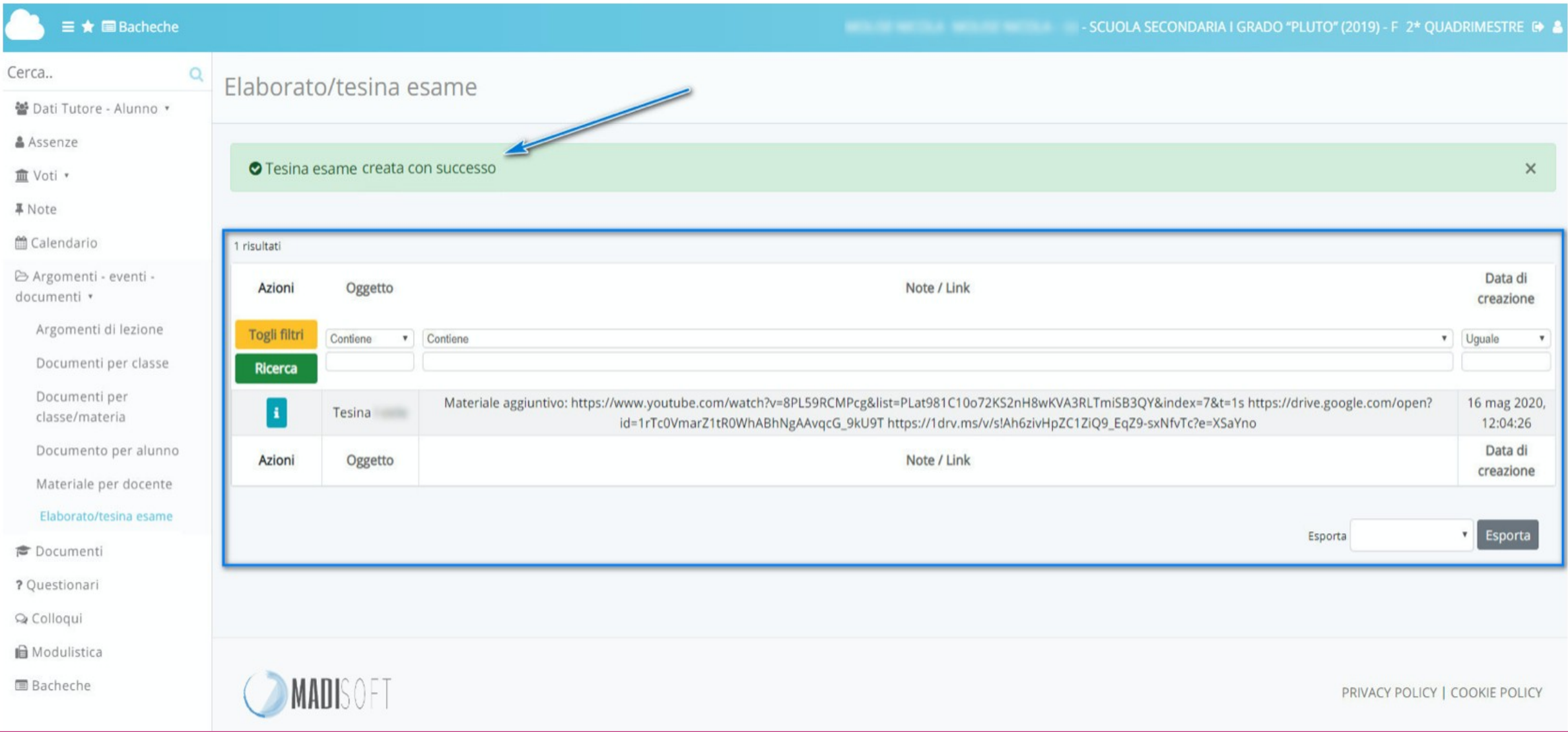

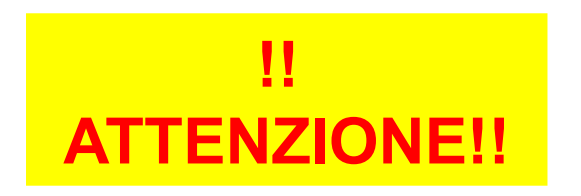

## - LA TESINA, UNA VOLTA INVIATA, NON POTRA' ESSERE MODIFICATA O CANCELLATA.

- E' POSSIBILE INVIARE UNA SOLA TESINA PER ALUNNO.
- LO SPAZIO MASSIMO A DISPOSIZIONE DI OGNI ALUNNO E' DI 50 MB
- INVIARE GLI ELABORATI IN FORMATO PDF

#### INVIARE UN LINK **SE L'ELABORATO OCCUPA UNO SPAZIO SUPERIORE AI 50 MB, E' POSSIBILE ALLEGARE IL LINK DI DRIVE.**

1. SALVARE L'ELABORATO IN PDF IN **DRIVE** 

2. PER GENERARE IL LINK DA CONDIVIDERE, APRIRE DIVE E CLICCARE CON IL TASTO DESTRO SUL FILE DELL'ELABORATO

3. SELEZIONARE: CONDIVIDI

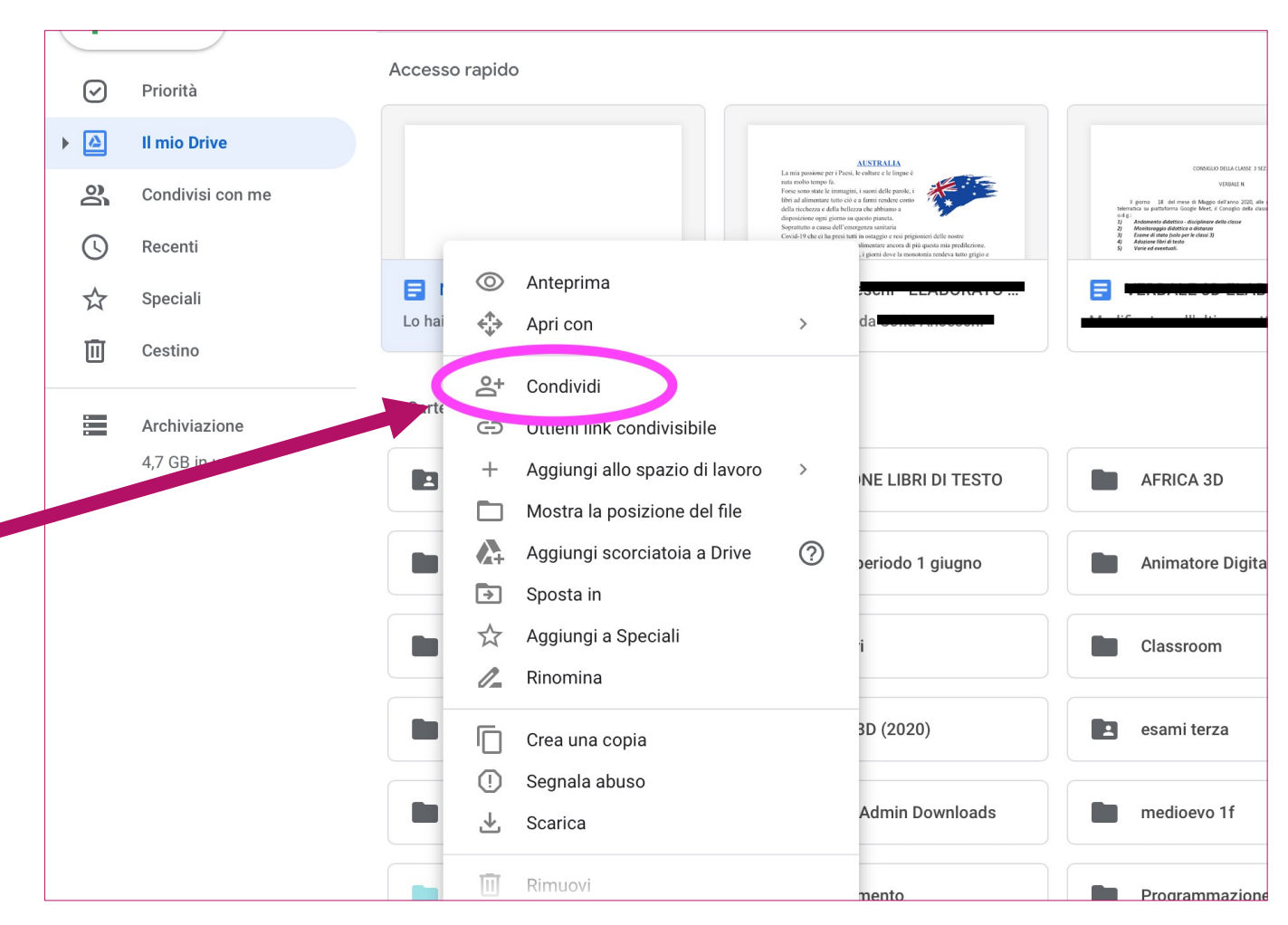

## 1. OTTIENI LINK CONDIVISIBILE

### **IL LINK VIENE COPIATO AUTOMATICAMENTE NEGLI APPUNTI**

2. FINE

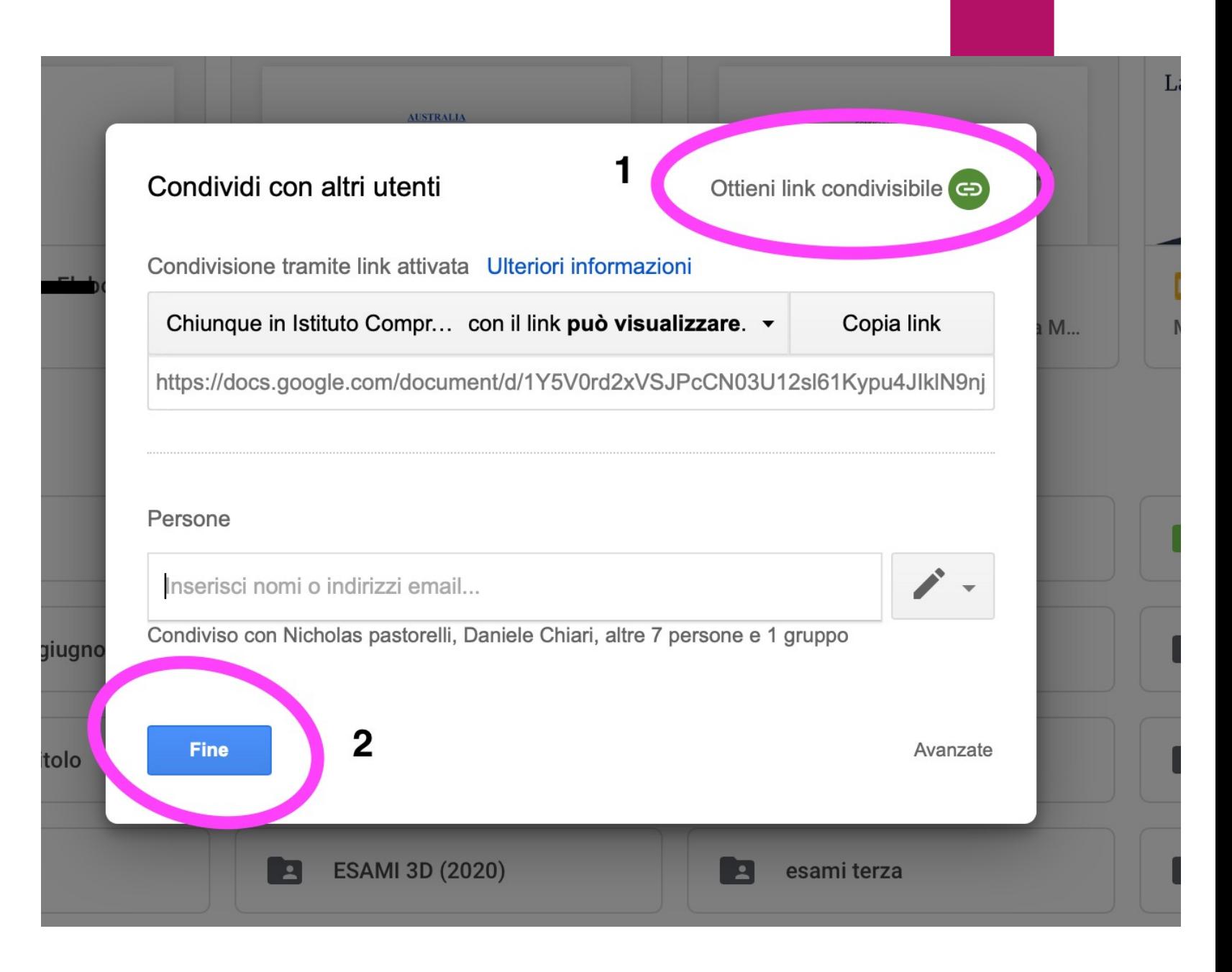

#### **TORNARE ALLA SCHERMATA DI NUVOLA E INCOLLARE IL LINK NELLO SPAZIO: NOTE/LINK**

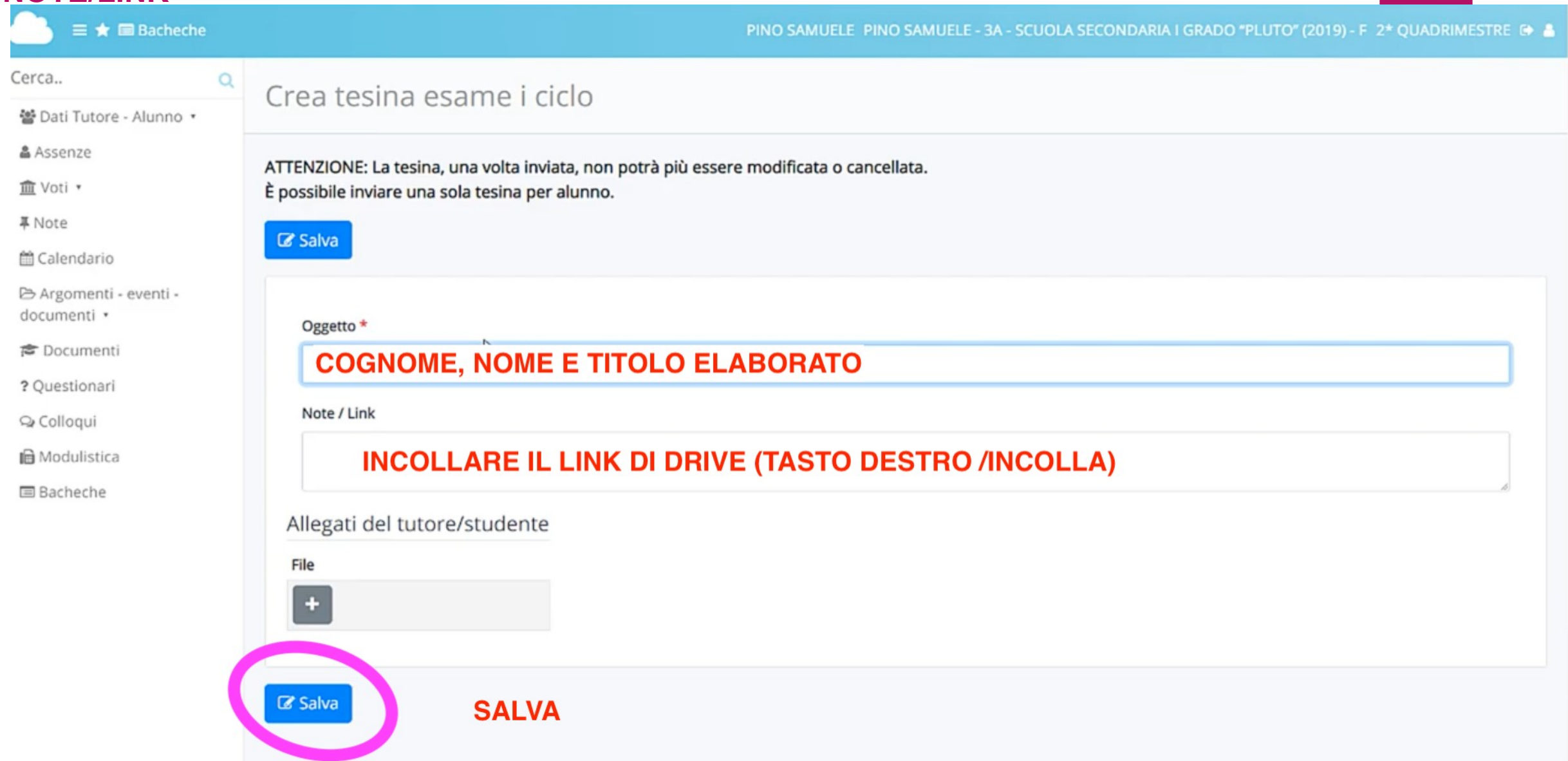